## To forward the final bill of supply Department to appropriate A grade officer.

This is the Inbox(Pending List) at verifer of supply department.

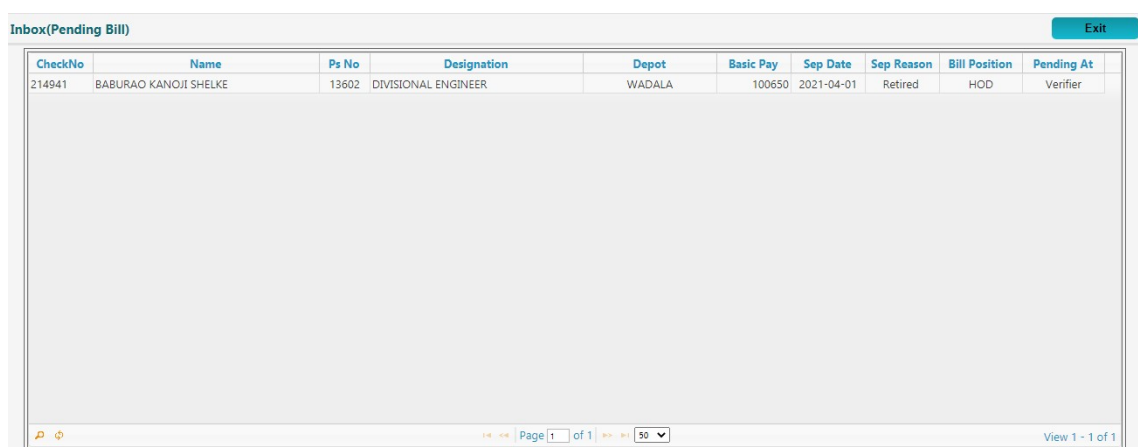

Open the bill by clicking on the respective bill in the list.

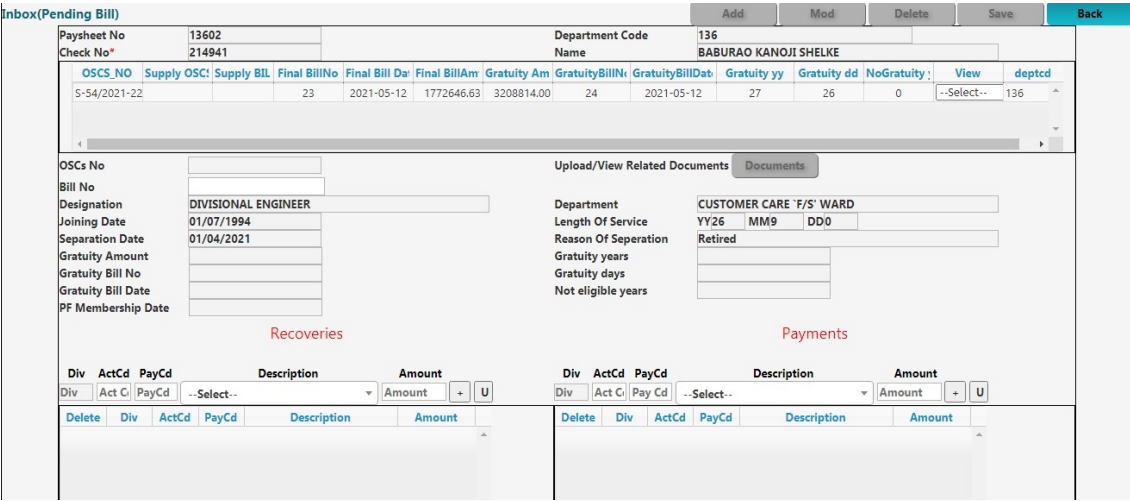

Click on the bill and scroll down the screen. Select A grade officer to whom bill should be forwarded from the list provided.

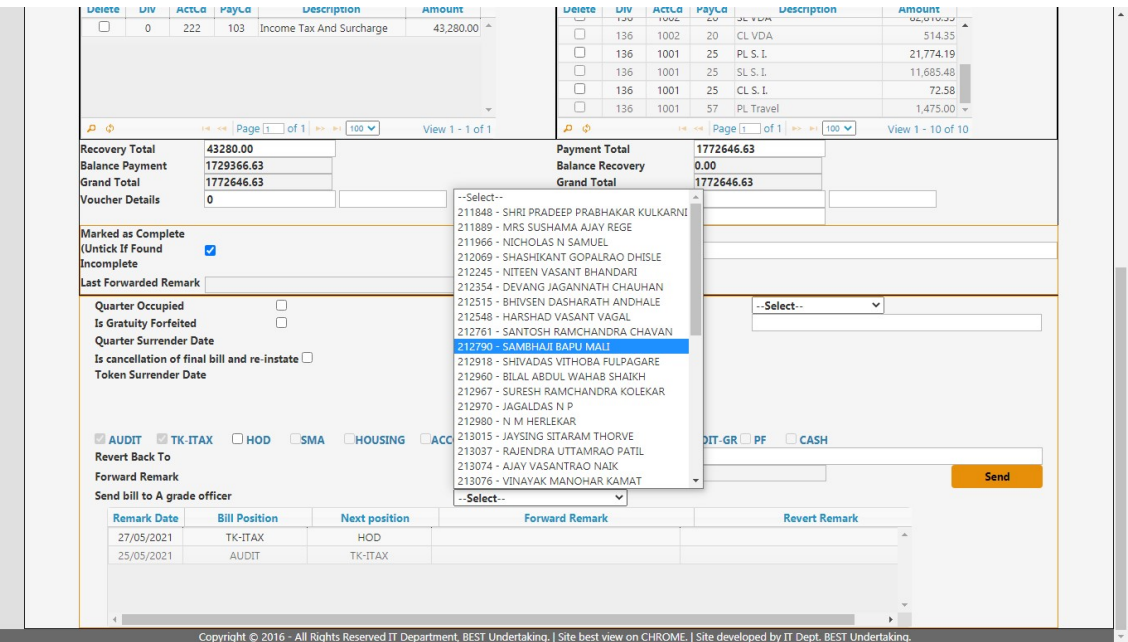

Click send button to forward the bill.

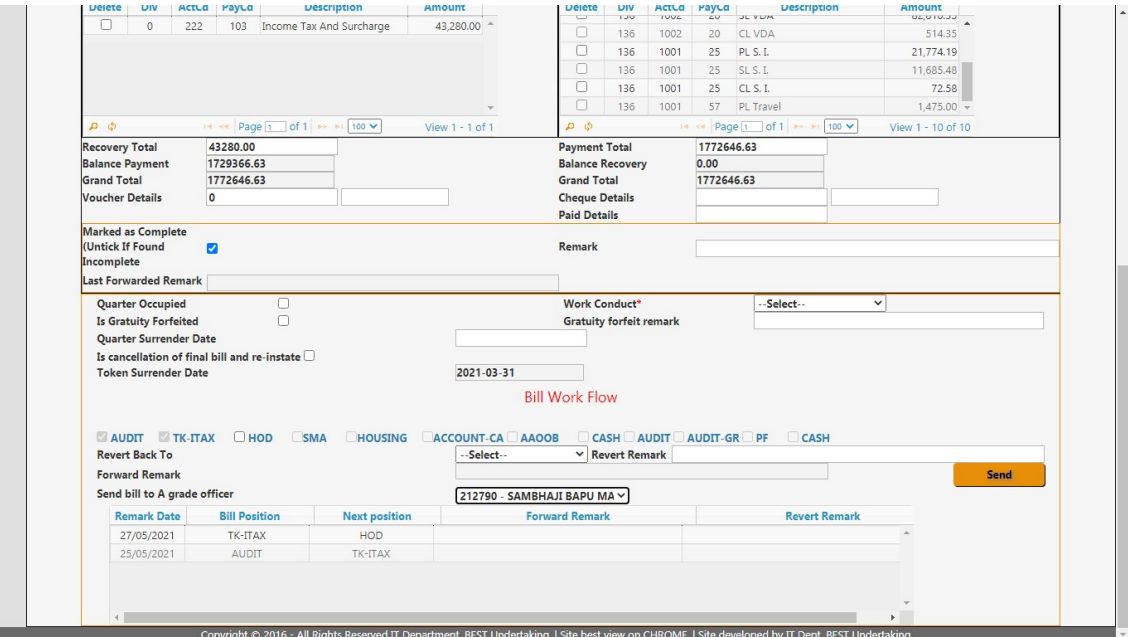

This message will be displayed on sending the bill to respective A grade officer

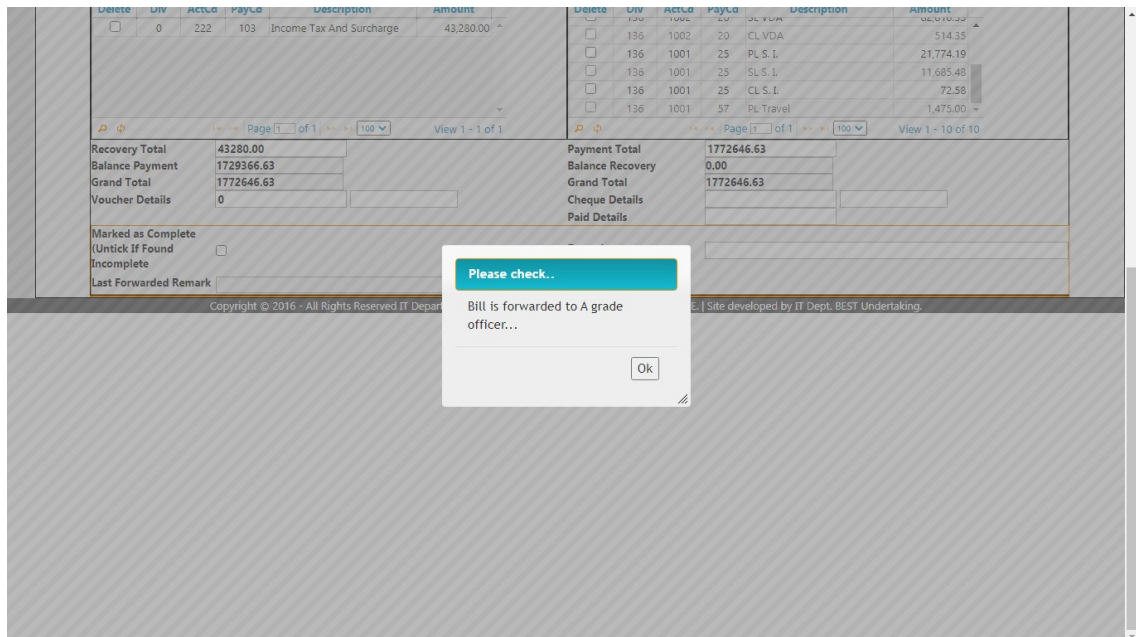

Now, this bill will be removed from inbox of current supply department's verifier's login and will be shown in the respective A grade officer's Inbox for further actions…

Below is the Inbox list of A grade officer which we have selected in previous actions.

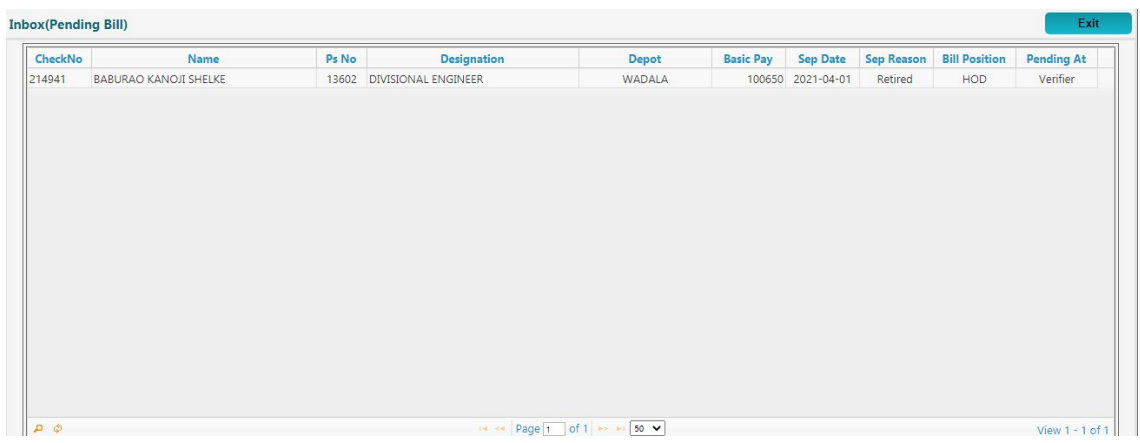

Open bill by clicking on the bill in the list.

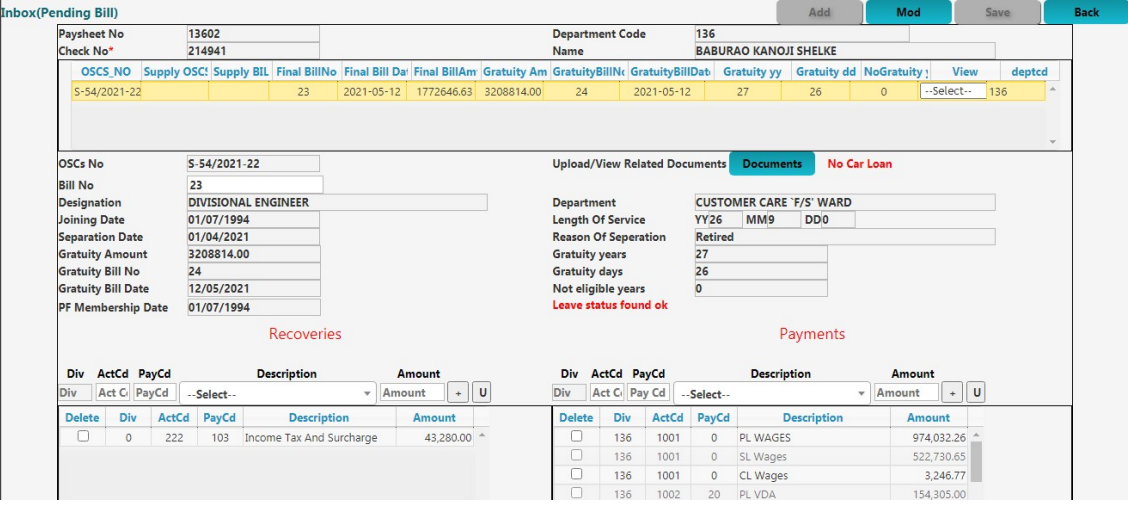

Click on the bill and scroll down the screen.

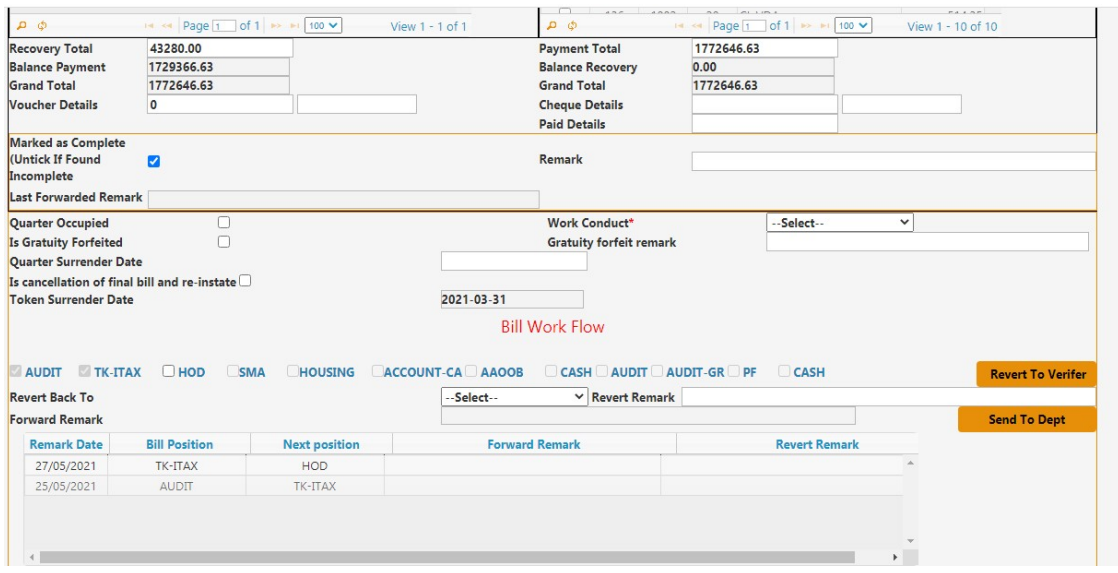

Now the A Grade officer will check and fill in the appropriate information of employee. i.e work conduct, gratuity forfeit etc. Now he/she has two options. If he founds the bill ok to send to next department i.e.' SMA', then he/she will tick the 'HOD' checkbox and will click the 'Send To Dept' button. But if he/she found any issue or if the bill is wrongly forwarded to him/her then he/she will revert the bill. To do so, he/she will not tick the 'HOD' checkbox and will click on 'Revert To Verifier' button. On both the actions the bill will be removed for his/her inbox and will be forwarded to respective departments.

If the A grade officer tries to revert the bill to verifier with 'HOD' checkbox selected, system will throw the error message as below,

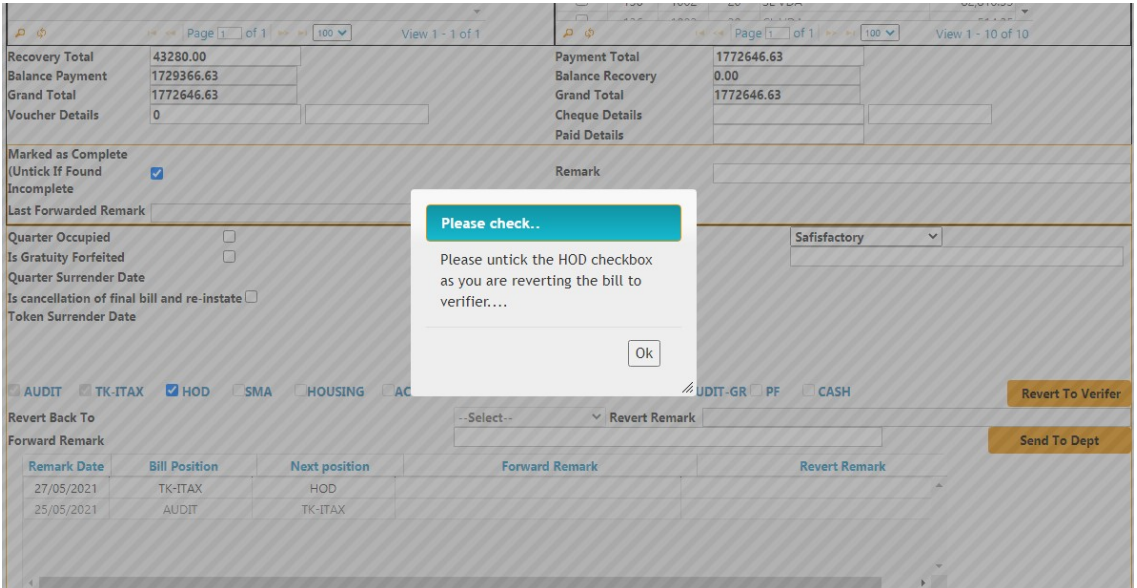

On reverting the bill this message will be shown,

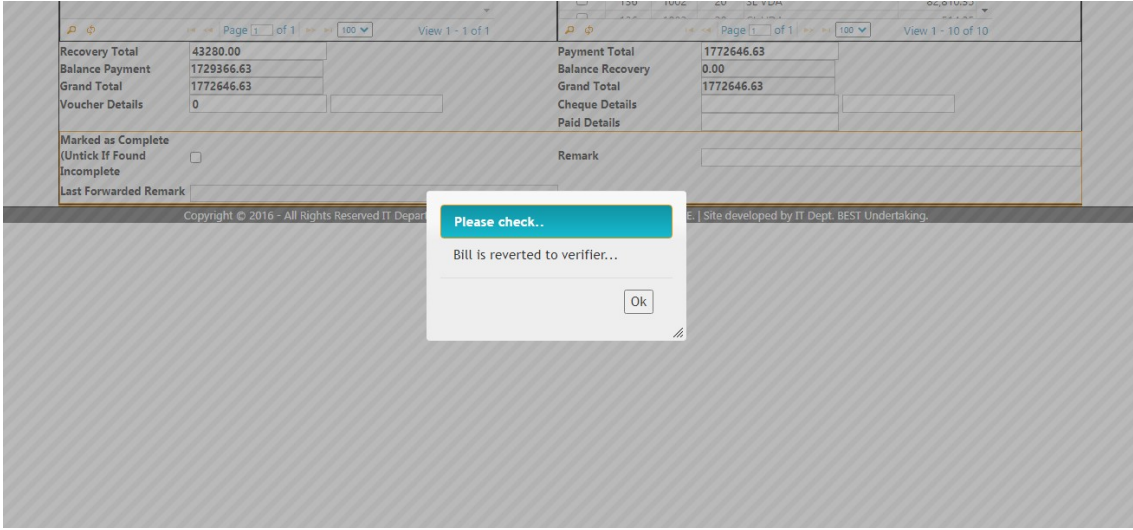

If A grade officer don't want to revert the bill and will try to forward the bill to SMA then he/she has to select appropriate work conduct of that employee and then click on 'Send To Dept' button. Following message will be displayed on screen after completion of action.

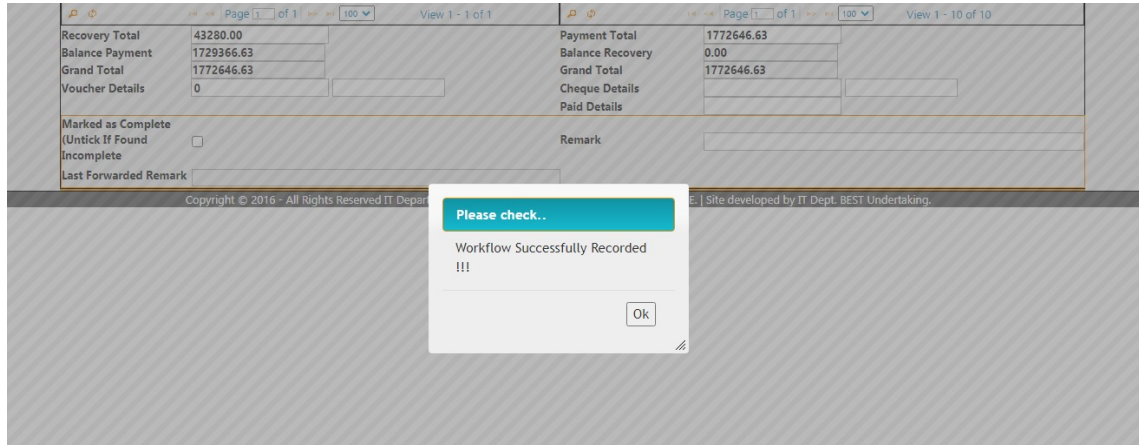